# <span id="page-0-2"></span>URF - How to add/remove Self-Registrants (SR) to an **Organisation**

The self registrant role is automatically assigned to the person who logs in via EU Login to URF to register the organisation. When registering your organisation, you will add a contact for the organisation. The contact person may be different from the self-registrant (the person registering the details). The self-registrant roles can be viewed and edited from the page "Manage Roles".

**Manage Roles** allows for up to 10 additional users to be added who will be assigned to the self registrant role. Each user will then have access to modify the organisation details and manage roles.

- [Add a Self-Registrant \(SR\) to your organisation](#page-0-0)
	- [Find your organisation](#page-0-1)
	- [Add other Self Registrants to your organisation](#page-1-0)
		- [Add the SR details](#page-1-1)
	- [Remove an SR from your organisation](#page-3-0)
		- **•** [Find your organisation](#page-4-0)
		- $\bullet$ [Select the SR](#page-5-0)
		- $\bullet$ [Confirm removal](#page-6-0)

#### <span id="page-0-0"></span>**Add a Self-Registrant (SR) to your organisation**

#### <span id="page-0-1"></span>**Find your organisation**

After your organisation is registered, you can modify the organisation's details at any stage. Login to the **[Participant's Portal](http://ec.europa.eu/education/participants/portal/desktop/en/home.html)** homepage.

Click on **My Organisations** in the **ORGANISATIONS** drop-down menu.

The **My organisations** screen will open. Here you can View (**VO**) and Modify (**MO**) your organisation and also Manage Roles (**MR**).

Click the **MR** (Manage Roles) button next to your organisation info to add additional **S**elf- **R**egistrant (SR) to your organisation.

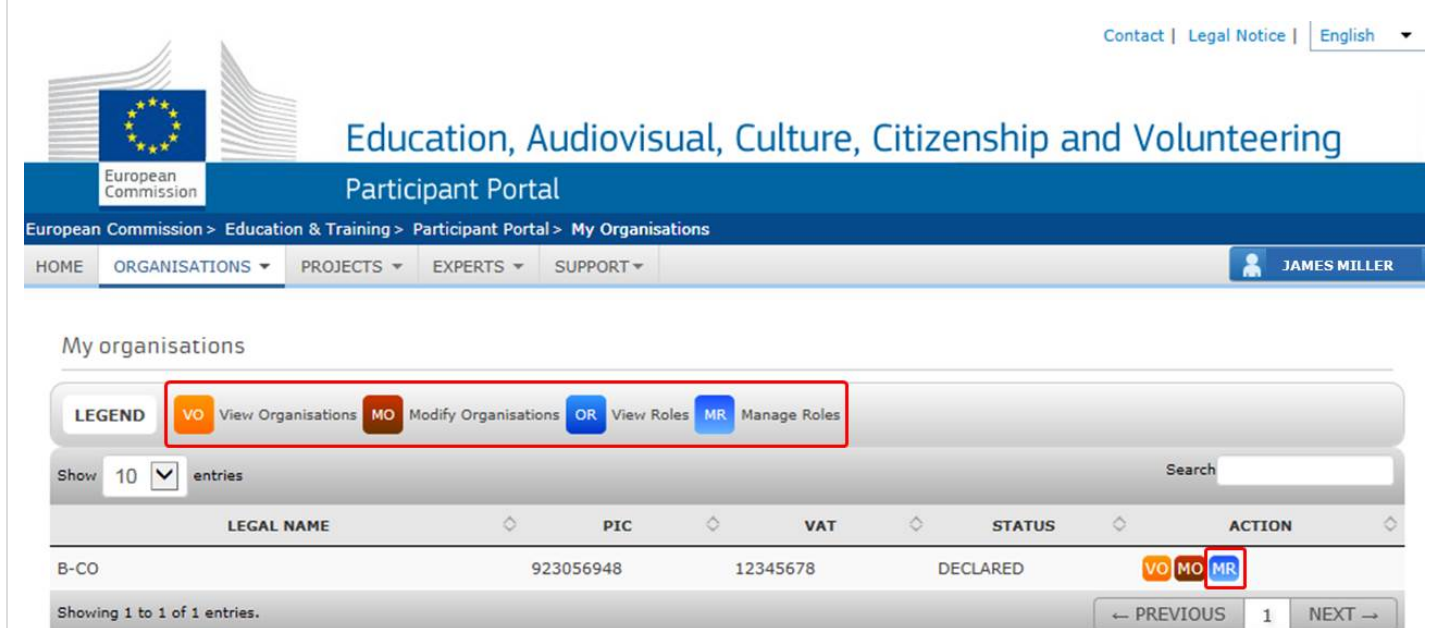

<span id="page-1-0"></span>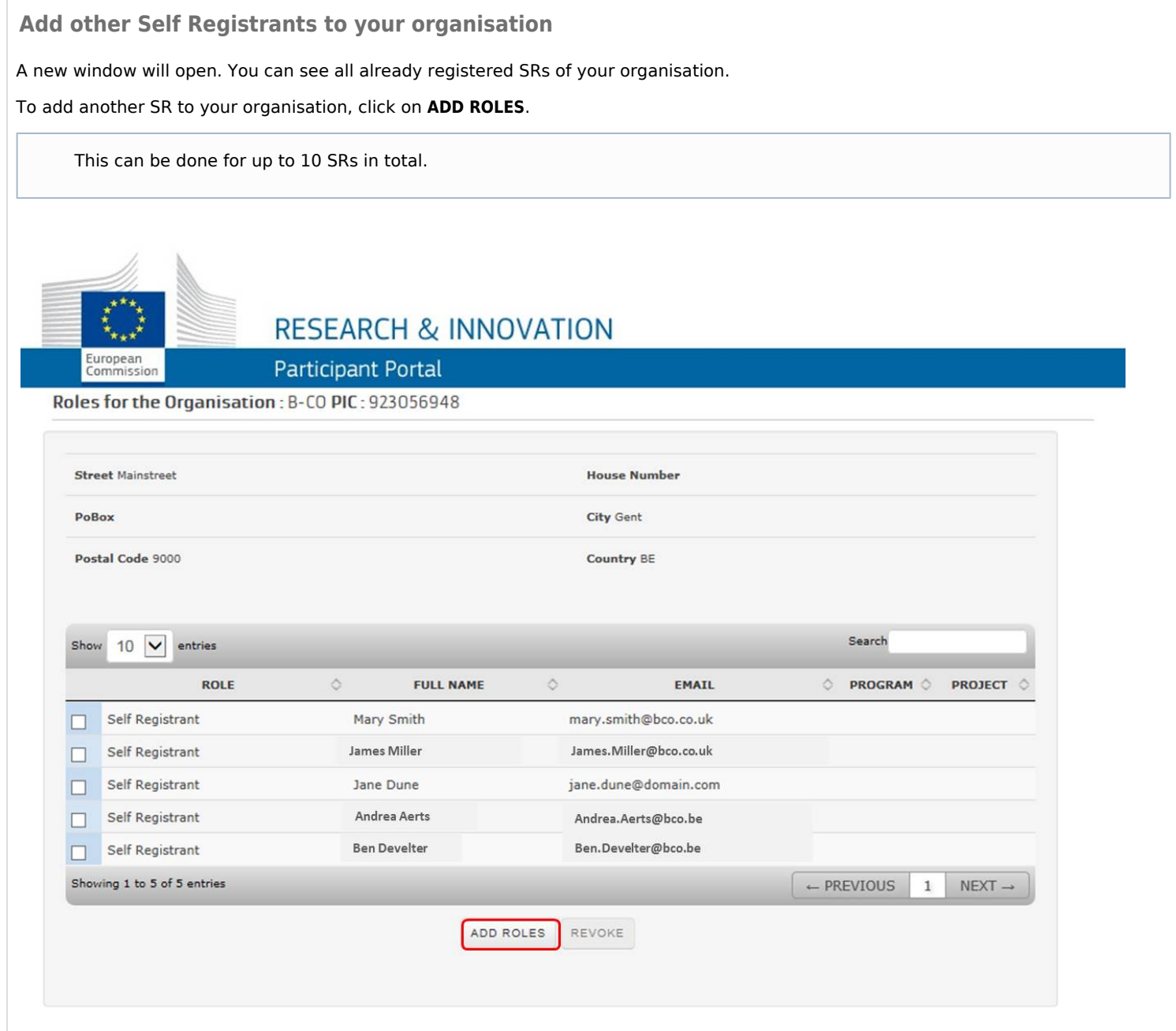

<span id="page-1-1"></span>**Add the SR details**

Enter all the required fields with the SR information.

Click on **OK**.

**RESEARCH & INNOVATION** 

## Participant Portal

#### Roles for the Organisation : B-CO PIC : 923056948

European<br>Commission

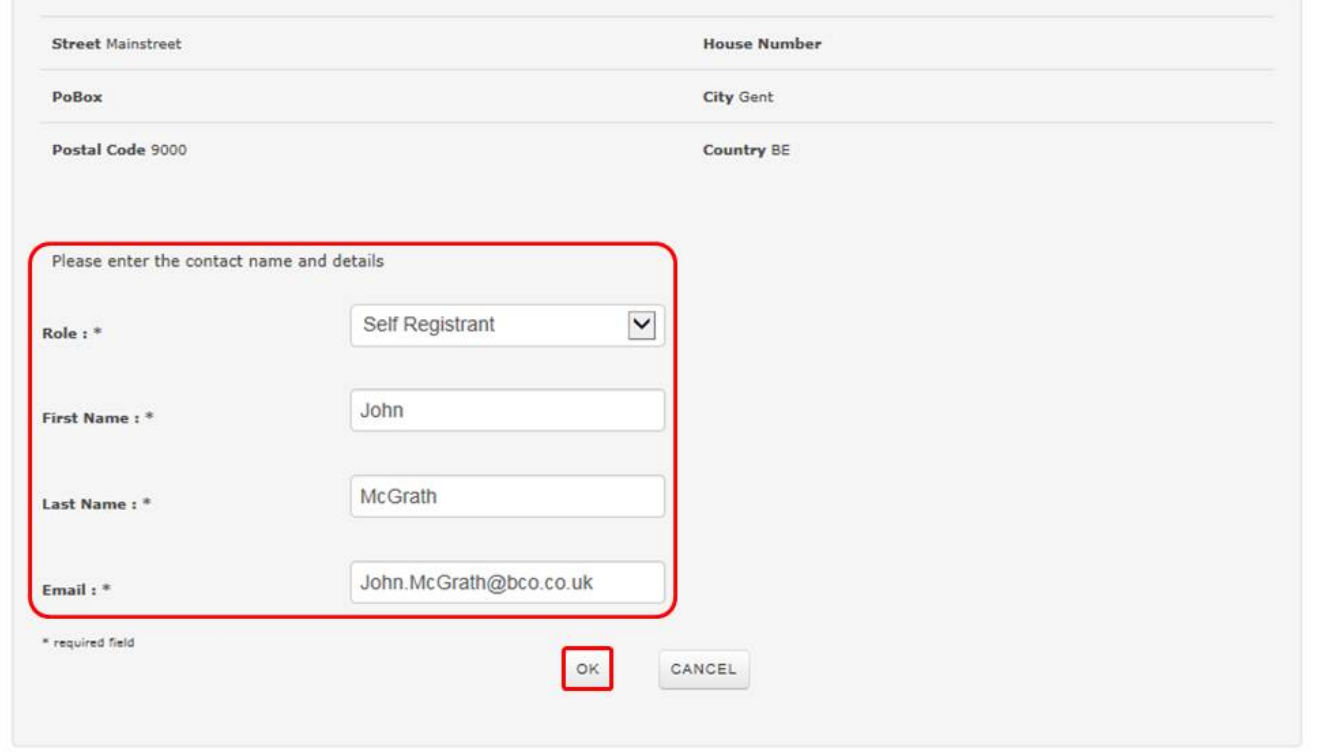

The newly created SR will appear in the **Roles for the organisation** overview.

**RESEARCH & INNOVATION** 

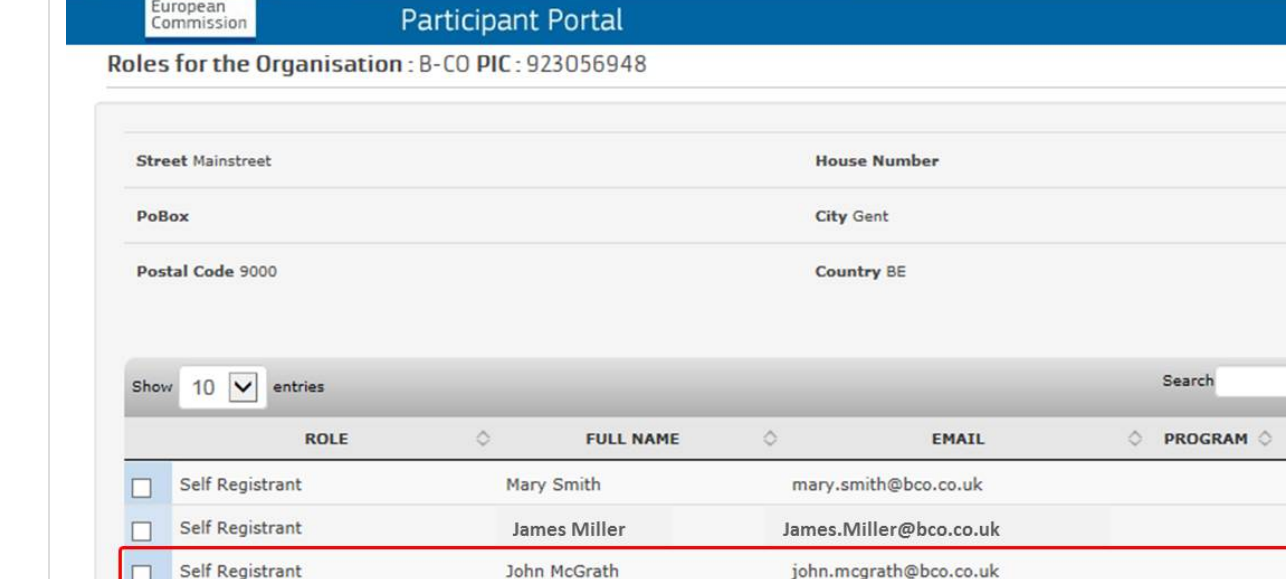

Jane Dune

Andrea Aerts

**Ben Develter** 

jane.dune@domain.com

Andrea.Aerts@bco.be

Ben.Develter@bco.be

REVOKE

ADD ROLES

**PROJECT**  $\Diamond$ 

 $NEXT \rightarrow$ 

 $\mathbf 1$ 

 $\leftarrow$  PREVIOUS

Once all SRs are added, you can close the window.

Self Registrant

Self Registrant

Self Registrant

Showing 1 to 6 of 6 entries

□

 $\square$ 

A notification e-mail will be sent to you and the added SR.

### <span id="page-3-0"></span>**Remove an SR from your organisation**

<span id="page-4-0"></span>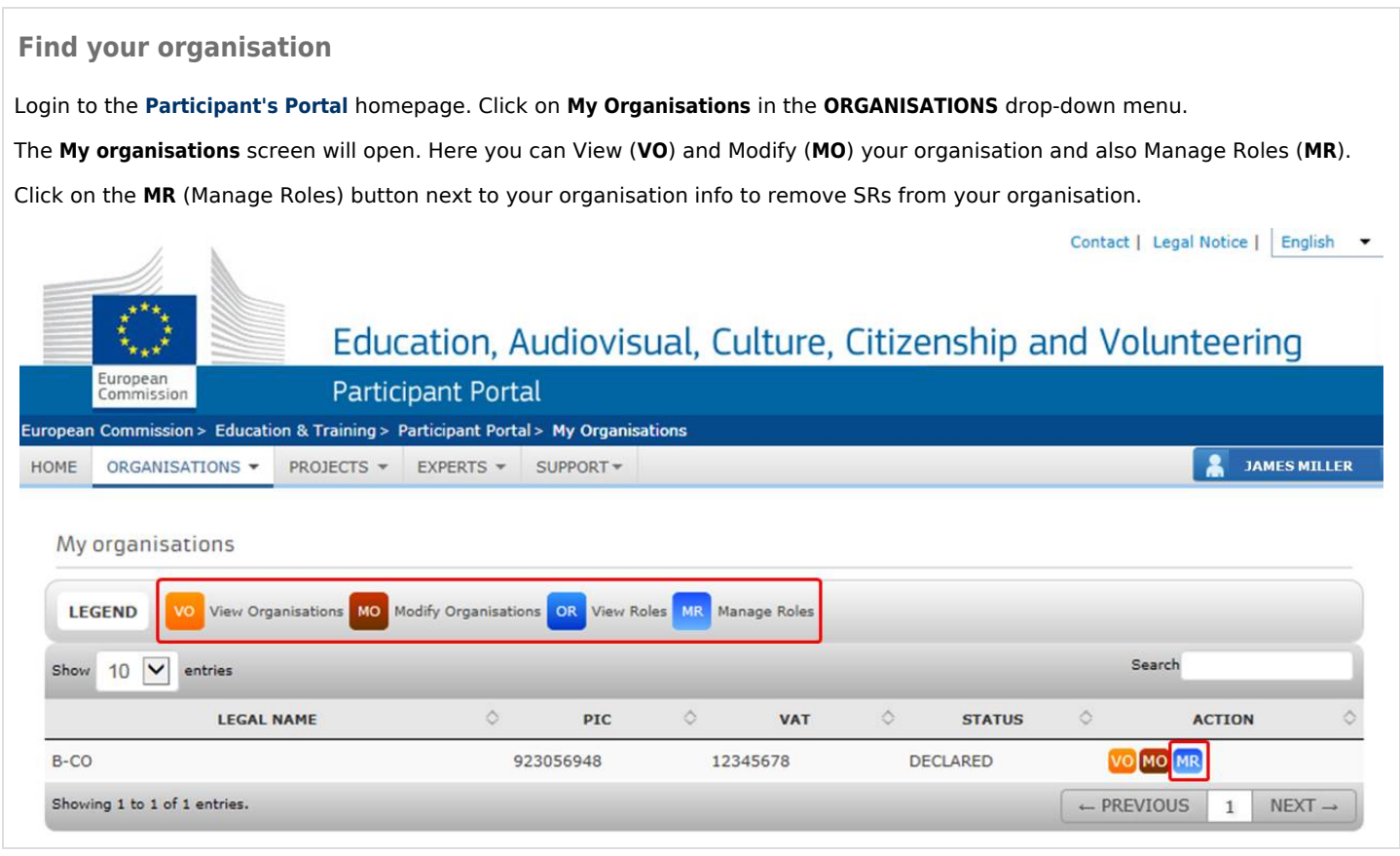

#### <span id="page-5-0"></span>**Select the SR** A new window will pop up, displaying all existing SRs for your organisation. To remove a SR from your organisation, select the correct SR and click on **REVOKE**. **RESEARCH & INNOVATION** European<br>Commission **Participant Portal** Roles for the Organisation: B-CO PIC: 923056948 **Street Mainstreet House Number** PoBox City Gent Postal Code 9000 Country BE Search Show  $10$   $\vee$ entries **ROLE**  $\Diamond$ **FULL NAME**  $\Diamond$ EMAIL O PROGRAM O PROJECT 0 Self Registrant Mary Smith mary.smith@bco.co.uk  $\Box$ Self Registrant James Miller James.Miller@bco.co.uk  $\Box$ Self Registrant John McGrath john.mcgrath@bco.co.uk п  $\overline{\mathbf{v}}$ Self Registrant Jane Dune jane.dune@domain.com Self Registrant Andrea.Aerts@bco.be Andrea Aerts □ Self Registrant **Ben Develter** Ben.Develter@bco.be  $\Box$ J. Showing 1 to 6 of 6 entries  $\leftarrow$  PREVIOUS  $\,1\,$  $NEXT \rightarrow$ ADD ROLES REVOKE

<span id="page-6-0"></span>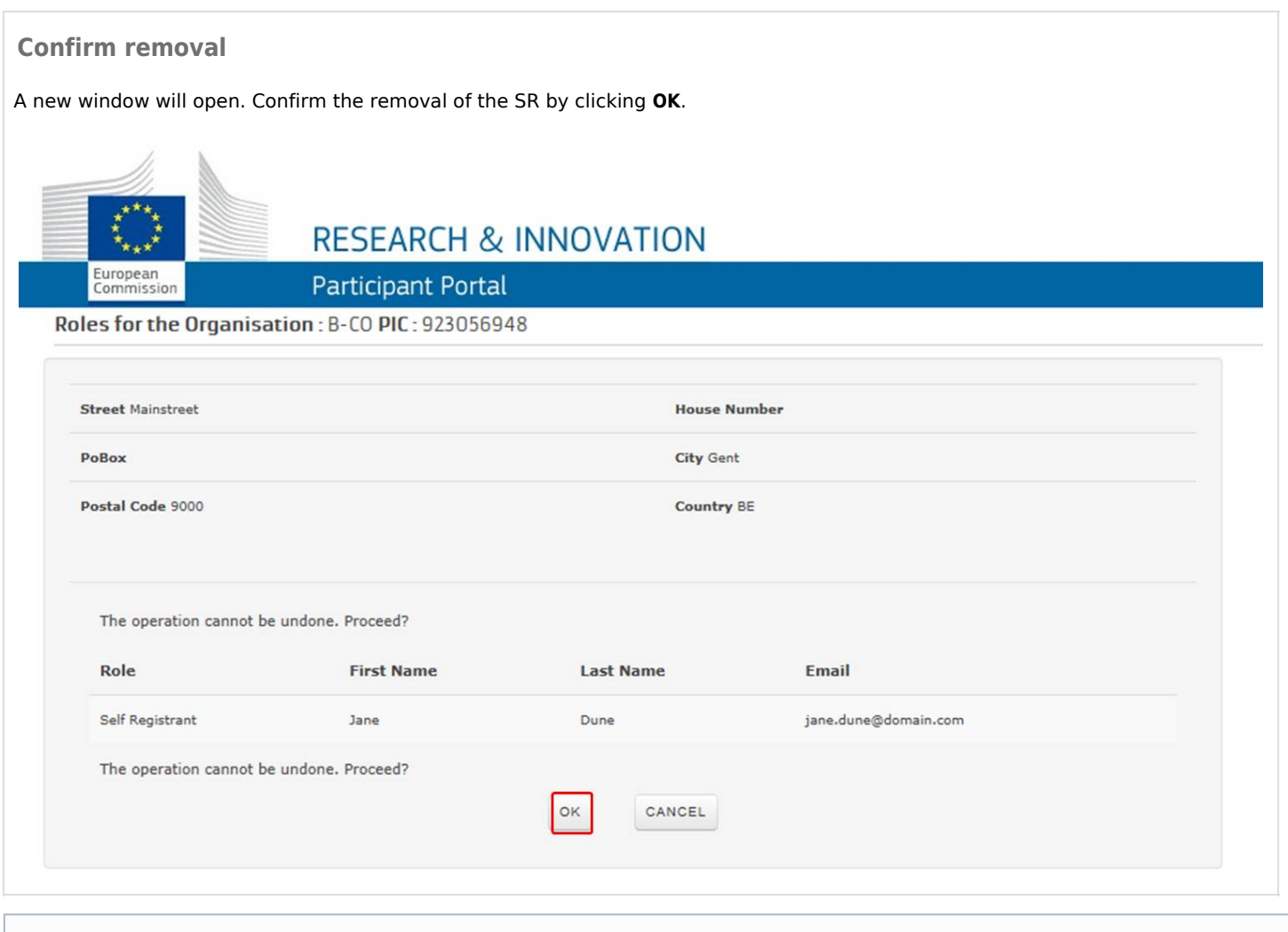

A notification e-mail with details of the revocation will be sent.

### **Related articles**

- $\bullet$ [Registration of organisations](https://webgate.ec.europa.eu/fpfis/wikis/display/NAITDOC/Registration+of+organisations)
- $\bullet$ [Change Contact person - Declared PIC](https://webgate.ec.europa.eu/fpfis/wikis/display/NAITDOC/Change+Contact+person+-+Declared+PIC)
- $\bullet$ [Give Access to Documents - Declared PIC](https://webgate.ec.europa.eu/fpfis/wikis/display/NAITDOC/Give+Access+to+Documents+-+Declared+PIC)
- $\bullet$ [URF - Modify Organisation](https://webgate.ec.europa.eu/fpfis/wikis/display/NAITDOC/URF+-+Modify+Organisation)
- $\bullet$ [Modify Organisation - URF Centrally validated PIC](https://webgate.ec.europa.eu/fpfis/wikis/display/NAITDOC/Modify+Organisation+-+URF+Centrally+validated+PIC)
- [URF How to register an organisation](https://webgate.ec.europa.eu/fpfis/wikis/display/NAITDOC/URF+-+How+to+register+an+organisation)
- $\bullet$ [URF - What to do if a similar organisation is found](https://webgate.ec.europa.eu/fpfis/wikis/display/NAITDOC/URF+-+What+to+do+if+a+similar+organisation+is+found)
- $\bullet$ [Case - LEAR documentation requested](https://webgate.ec.europa.eu/fpfis/wikis/display/NAITDOC/Case+-+LEAR+documentation+requested)
- $\bullet$ [URF - How to add/remove Self-Registrants \(SR\) to an Organisation](#page-0-2)
- $\bullet$ [Participant Portal Guide](https://webgate.ec.europa.eu/fpfis/wikis/display/NAITDOC/Participant+Portal+Guide)
- $\bullet$ [URF - How to add a document](https://webgate.ec.europa.eu/fpfis/wikis/display/NAITDOC/URF+-+How+to+add+a+document)
- $\bullet$ [Change Organisation status - with HEI Accreditation](https://webgate.ec.europa.eu/fpfis/wikis/display/NAITDOC/Change+Organisation+status+-+with+HEI+Accreditation)
- $\bullet$ [Change Organisation due to regrouping, splitting or absorption - Without Accreditation](https://webgate.ec.europa.eu/fpfis/wikis/display/NAITDOC/Change+Organisation+due+to+regrouping%2C+splitting+or+absorption+-+Without+Accreditation)